MINISTÈRE DE L'ENVIRONNEMENT ET DE LA LUTTE CONTRE LES CHANGEMENTS CLIMATIQUES

**Gestion des matières dangereuses résiduelles (GMDR) 2021 pour Windows 10 avec Office 365/2016/2019 32-64 bits**

GUIDE D'INSTALLATION

GMDR V10 (2021)

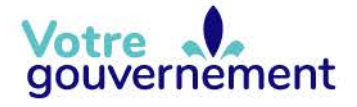

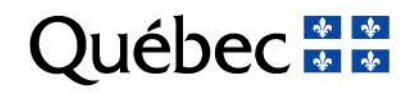

## **Table des matières**

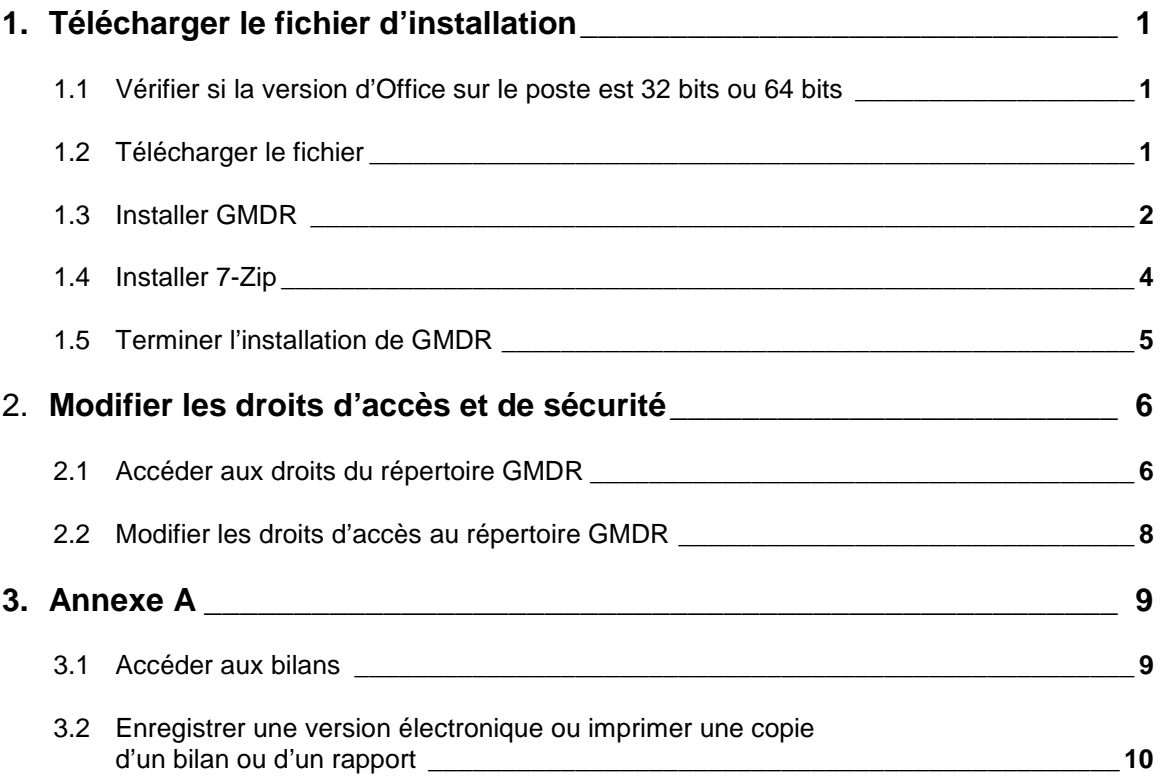

# **1. TÉLÉCHARGER LE FICHIER D'INSTALLATION**

### **1.1 Vérifier si la version d'Office sur le poste est 32 bits ou 64 bits**

Ouvrez l'application Word.

Allez dans « Fichier », puis dans « Compte », dans le bas de l'écran.

Dans « Informations sur le produit » à droite de l'écran, cliquez sur « À propos de Word ».

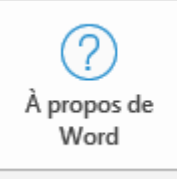

À propos de Word En savoir plus sur Word, le support tecl droits d'auteur.

Version 2008 (build 13127.21064 Office Canal Entreprise semestriel

Vérifiez ce qui est écrit dans cette fenêtre en haut :

À propos de Microsoft® Word pour Microsoft 365

Microsoft® Word pour Microsoft 365 MSO (16.0.13127.21062) 32 bits

ou

À propos de Microsoft<sup>®</sup> Word pour Microsoft 365

Microsoft® Word pour Microsoft 365 MSO (16.0.13127.21062) 64 bits

Vous pourrez savoir quelle version vous devez télécharger.

Pour ce faire, utilisez l'URL ci-dessous :

[www.environnement.gouv.qc.ca/matieres/dangereux/rapport/gdmr.htm.](http://www.environnement.gouv.qc.ca/matieres/dangereux/rapport/gdmr.htm)

### **1.2 Télécharger le fichier**

Allez dans « Téléchargement » et cliquez sur le fichier 32 bits ou 64 bits \_gmdrV10\_W10\_02\_02\_2021\_XXbits.exe pour trouver l'installateur.

N. B. Avant d'installer la nouvelle version, faites une copie de votre base de données. Elle est situé sur « C:\Program Files (x86)\GMDR » et le nom est GMD\_DON.accdb.

### **1.3 Installer GMDR**

Cliquez sur l'installateur et cette fenêtre apparaîtra *:*

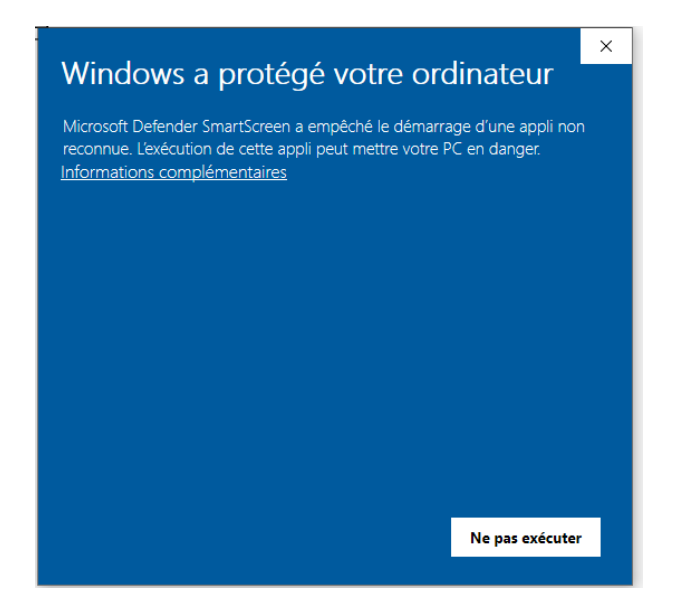

Cliquez sur « Informations complémentaires », puis sur « Exécuter quand même »*.*

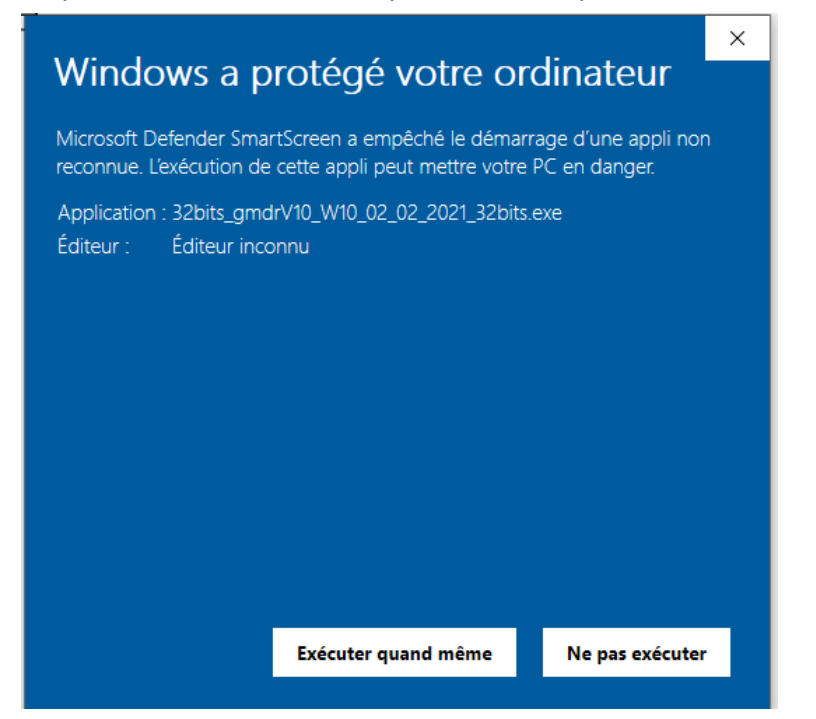

Lorsque l'antivirus de Windows aura terminé sa vérification (environ 10 secondes), cliquez sur « Oui »*.*

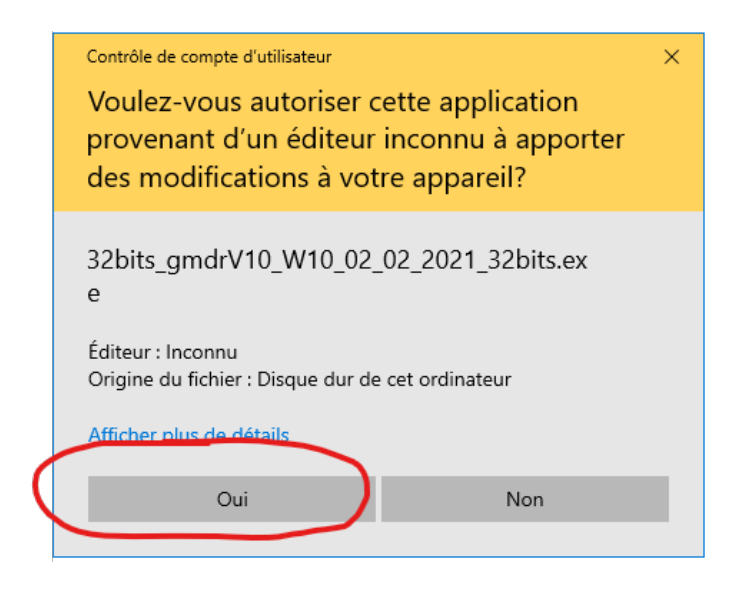

Ensuite, cliquez sur « Suivant ».

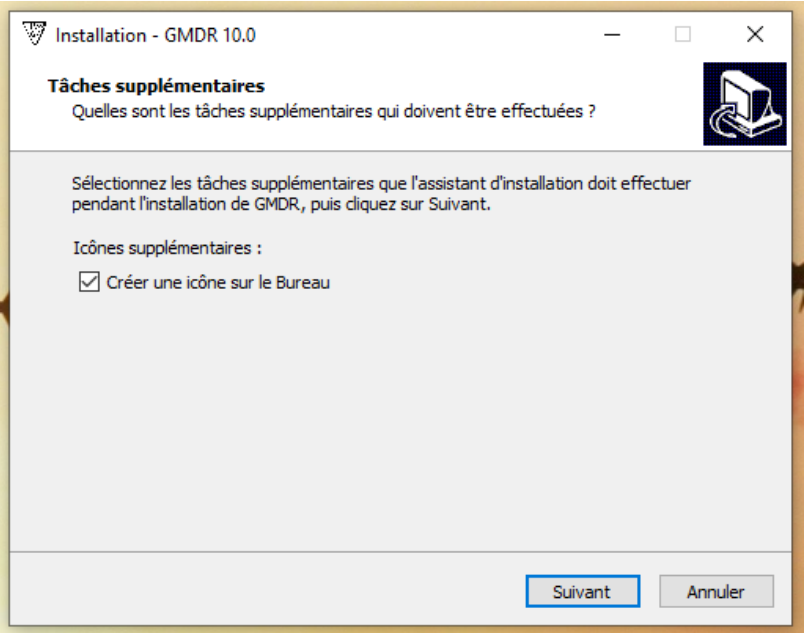

Puis, cliquez sur « Installer »*.*

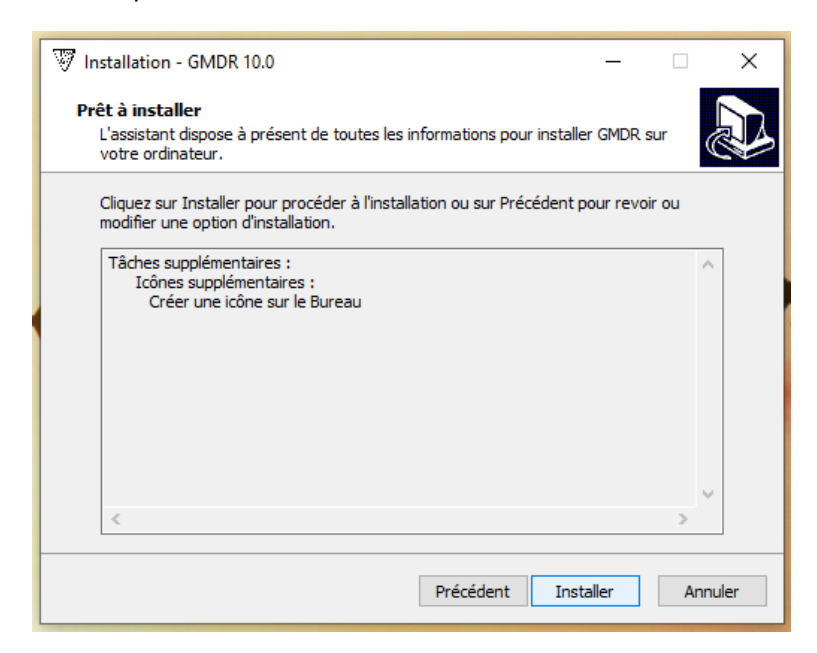

### **1.4 Installer 7-Zip**

Si vous l'avez déjà, vous pouvez cliquer sur le bouton « Cancel », sinon, cliquez sur le bouton « Install ».

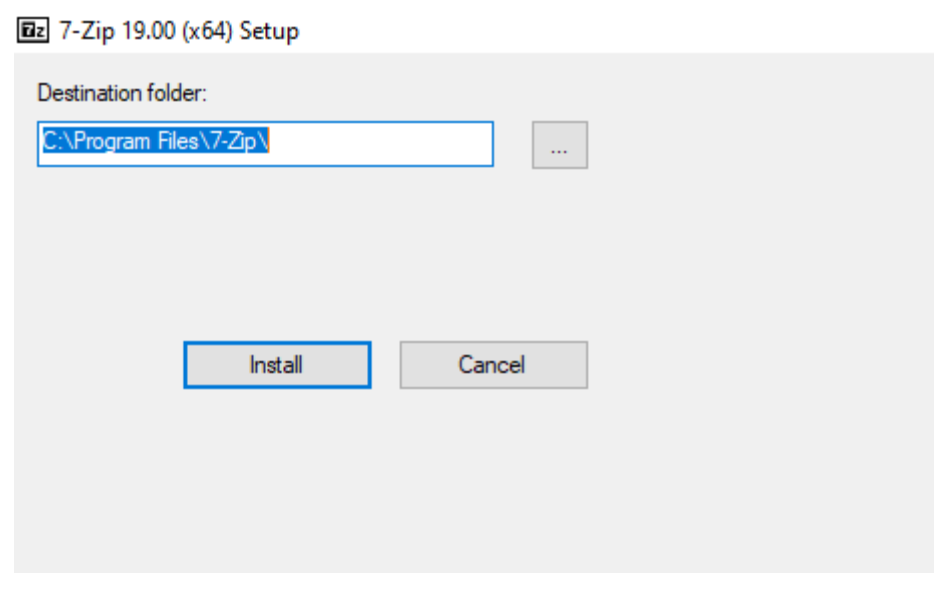

Après l'installation de 7-Zip, appuyez sur « Close ».

## **1.5 Terminer l'installation de GMDR**

Vous pouvez exécuter GMDR maintenant ou décocher la case « Exécuter GMDR » pour le lancer plus tard.

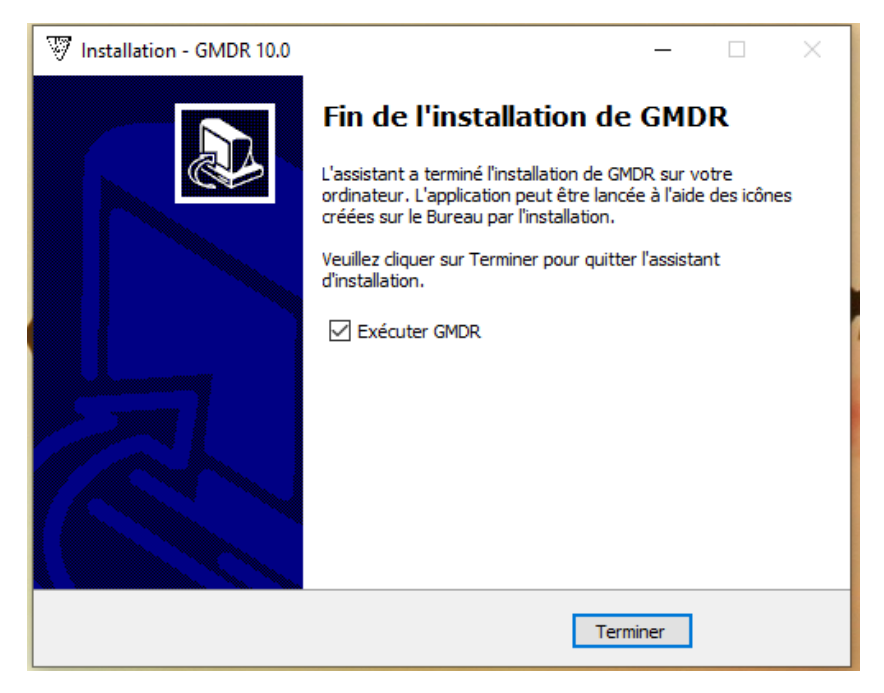

Fin de l'installation.

## **2. MODIFIER LES DROITS D'ACCÈS ET DE SÉCURITÉ**

#### **2.1 Accéder aux droits du répertoire GMDR**

Les droits d'accès suivants de l'utilisateur qui produit le bilan ou le rapport de gestion des matières dangereuses résiduelles doivent être modifiés.

Cliquez sur le lien suivant :

C:\Program Files (x86)\GMDR.

Vous pouvez cliquer sur « Oui » si cette fenêtre s'affiche :

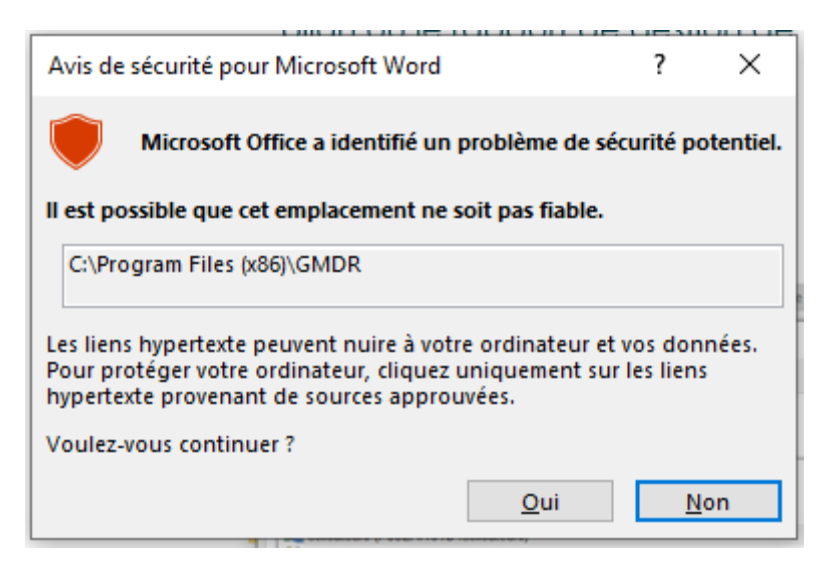

PC > Windows (C:) > Fichiers de programme (x86) > GMDR

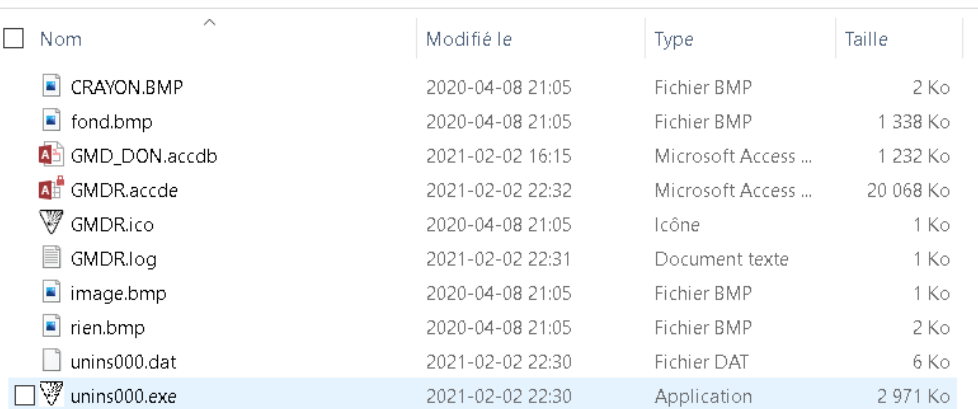

En dessous des fichiers, cliquez sur le bouton droit de la souris et sélectionnez « Propriétés ».

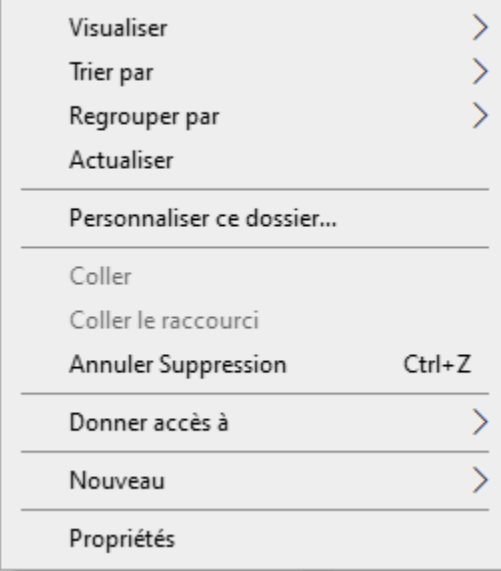

Sélectionnez l'onglet « Sécurité ».

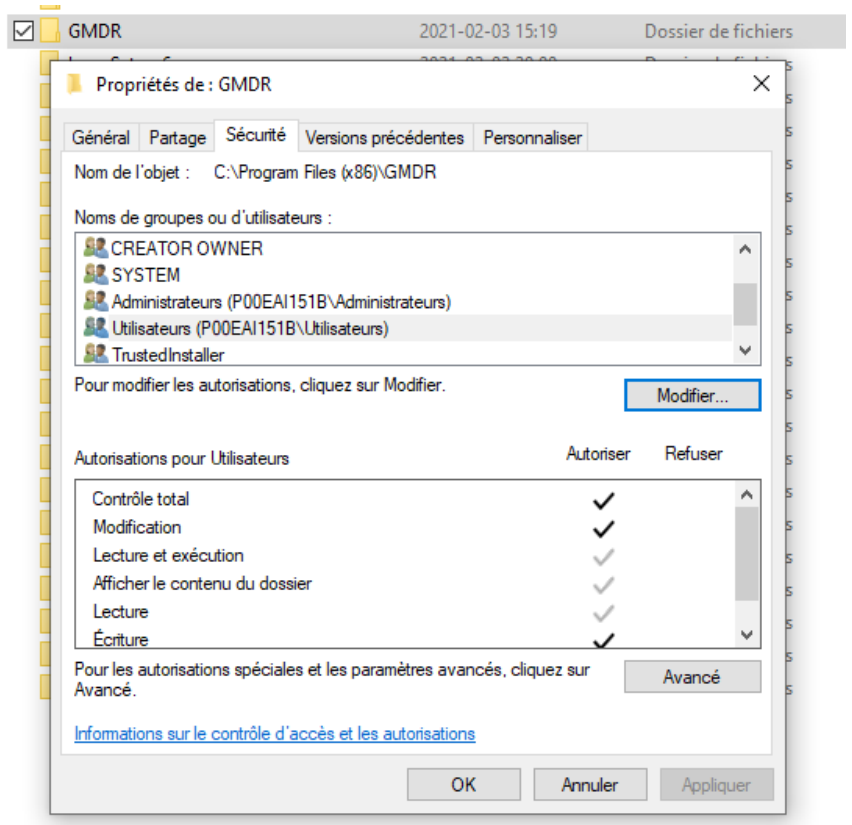

## **2.2 Modifier les droits d'accès au répertoire GMDR**

Cliquez sur « Modifier ».

Sélectionnez « Utilisateurs ».

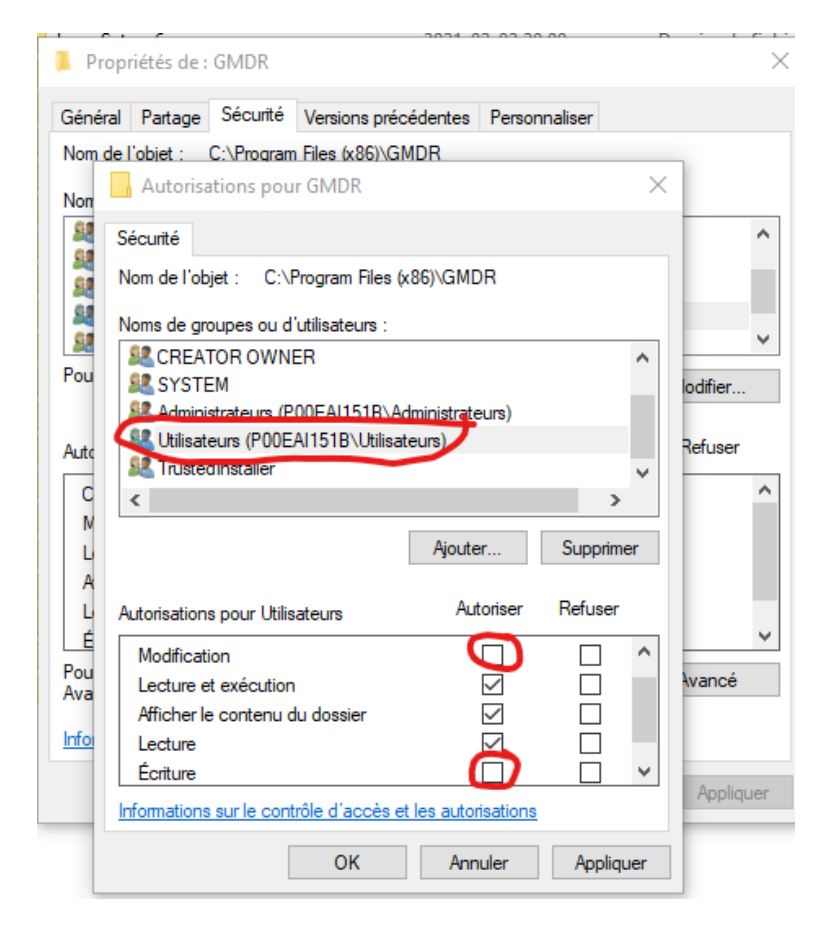

Vous devez ajouter les autorisations « Écriture » et « Modification » pour l'utilisateur (XXXX) au répertoire GMDR dans « C:\Program Files (x86) ». Ensuite, cliquez sur « Appliquer ».

Fin de l'installation.

## **3. ANNEXE A**

#### **3.1 Accéder aux bilans**

Les bilans et les rapports produits avec le logiciel GMDR 10.0 ou une version antérieure ne seront pas accessibles avec la version GMDR 10.0 et les suivantes. Toutefois, vous pouvez conserver une version électronique ou papier de chacun de vos bilans ou rapports.

Choisir l'année du bilan ou du rapport à imprimer ou à sauvegarder

Dans le menu principal de GMDR, sélectionnez le sous-menu « Options » et cliquez sur le bouton « Accéder ».

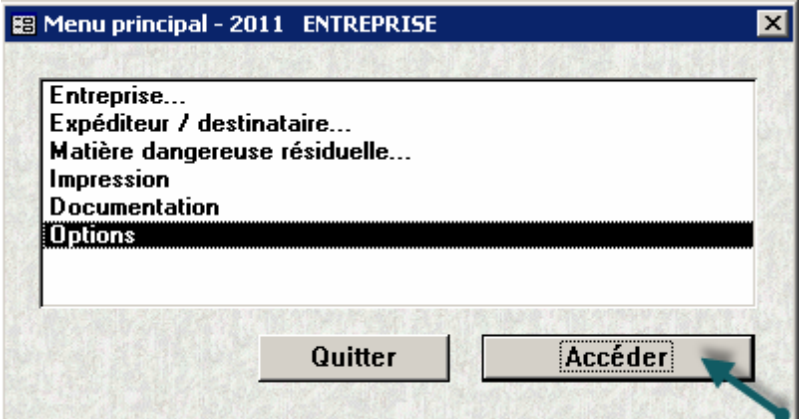

Le sous-menu « Options » s'affiche.

Dans le sous-menu « Options », sélectionnez « Changer l'année de votre rapport/bilan… » et cliquez sur le bouton « Accéder ».

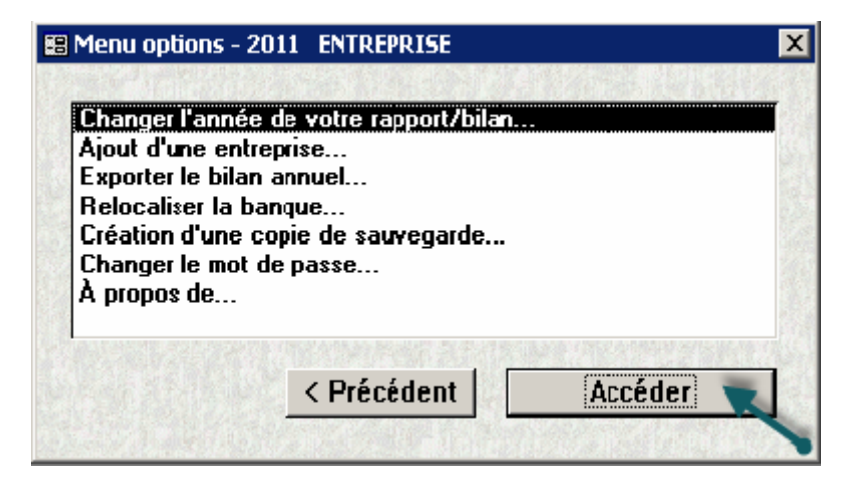

La fenêtre « Paramètres du système GMDR » s'affiche.

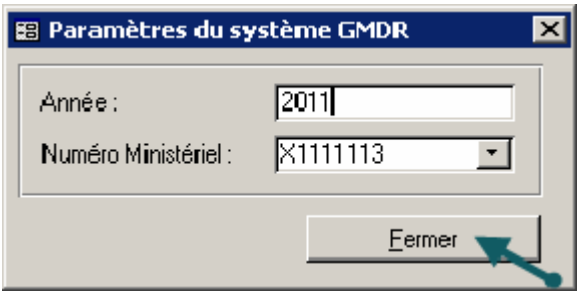

Inscrivez l'année de référence pour laquelle vous désirez enregistrer une version électronique ou imprimer une copie du bilan ou du rapport.

Si vous produisez un bilan ou un rapport pour plus d'un lieu d'exploitation, sélectionnez le numéro ministériel correspondant à l'aide de la flèche du menu déroulant.

Cliquez sur le bouton « Fermer ».

Le menu « Options » s'affiche.

#### **3.2 Enregistrer une version électronique ou imprimer une copie d'un bilan ou d'un rapport**

Cliquez sur le bouton « Précédent » pour retourner au menu principal.

Sélectionnez « Impression », puis cliquez sur le bouton « Accéder ».

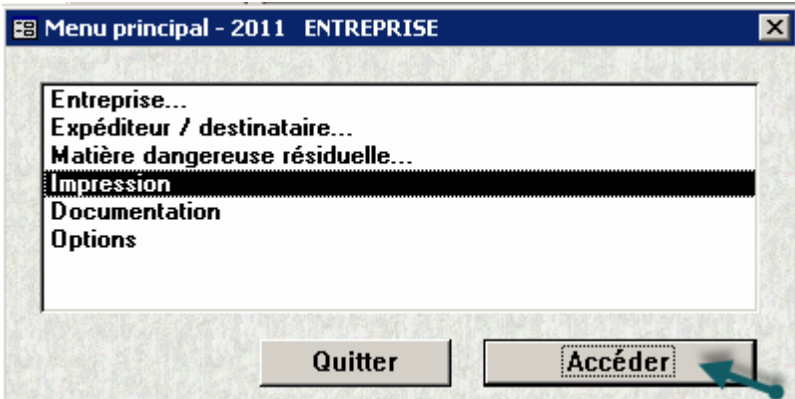

Le sous-menu « Impression » s'affiche.

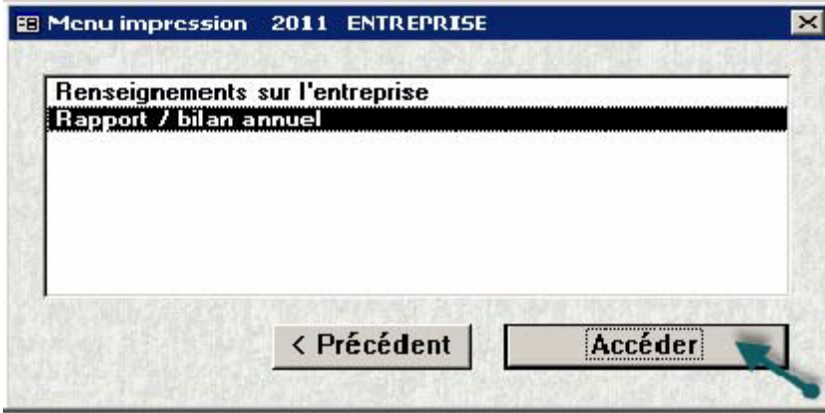

Sélectionnez « Rapport / bilan annuel » pour enregistrer une version électronique ou imprimer une copie du bilan ou du rapport de votre lieu d'exploitation pour l'année de référence inscrite à l'étape précédente. Les renseignements sur l'entreprise s'impriment aussi.

Cliquez sur le bouton « Accéder ».

Un aperçu du bilan ou du rapport sélectionné s'affiche à l'écran.

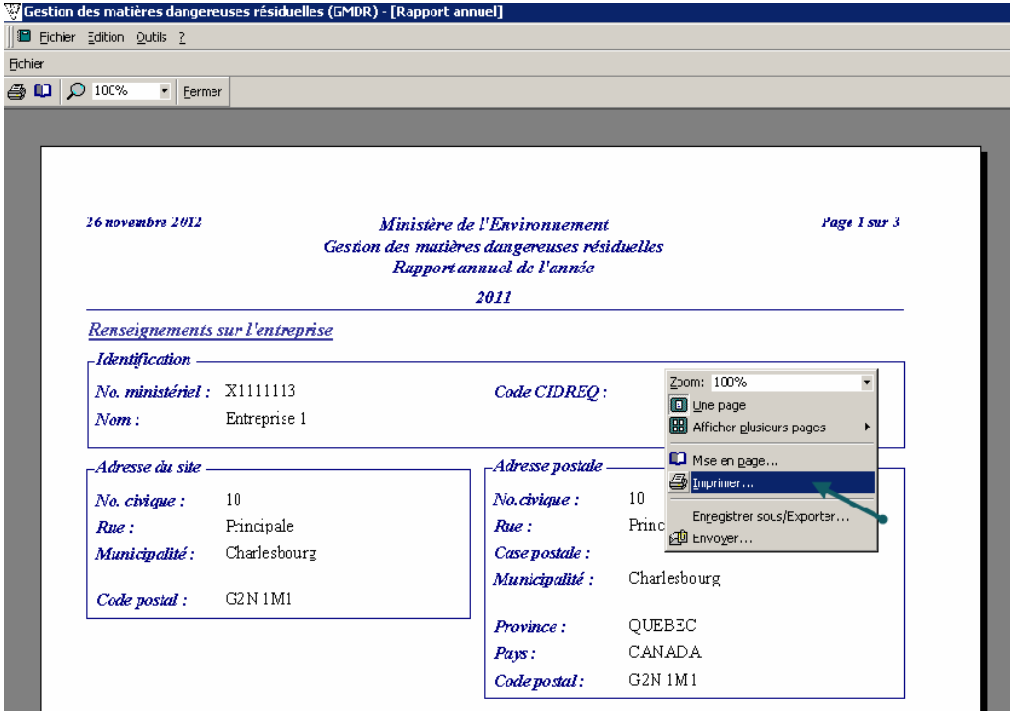

Placez le curseur sur l'aperçu et cliquez sur le bouton droit de votre souris pour ouvrir le menu contextuel.

Dans le menu contextuel, sélectionnez « Imprimer… ».

La fenêtre d'impression ci-dessous s'affiche. À noter que le nom des imprimantes qui apparaissent dans la liste déroulante dépend des imprimantes et autres logiciels auxquels votre poste de travail a accès.

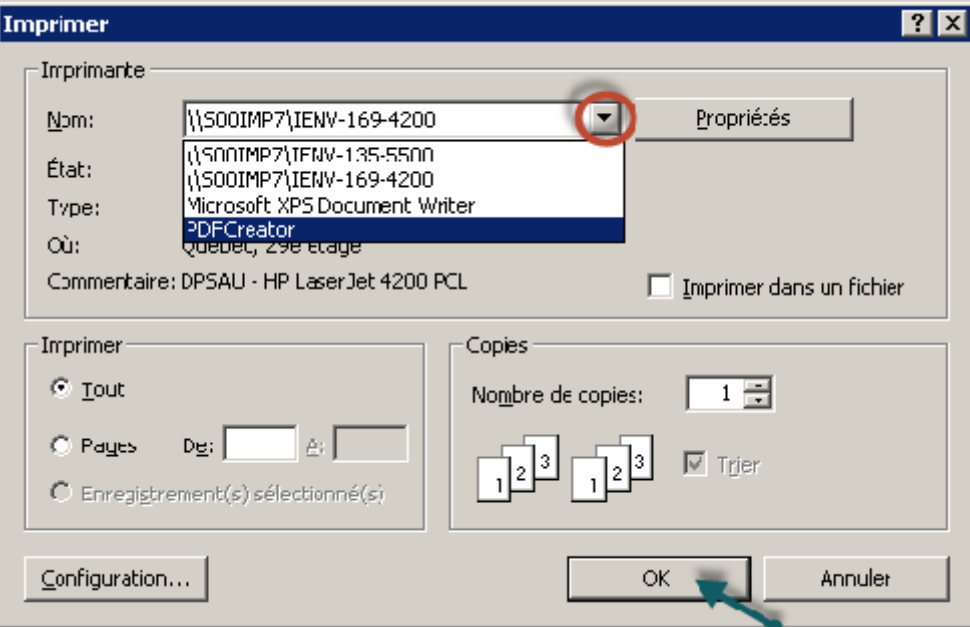

Pour imprimer le bilan ou le rapport :

Sélectionnez une imprimante dans la liste déroulante.

Cliquez sur le bouton « OK ».

Pour enregistrer une version électronique du bilan ou du rapport :

Sélectionnez dans la liste déroulante le logiciel qui permet de sauvegarder l'impression

d'un document dans un fichier.

Pour utiliser cette option, votre poste de travail doit être muni d'un tel logiciel,

par exemple Adobe PDF ou PDF Creator.

Cliquez sur le bouton « OK ».

\* *Pour enregistrer une version électronique ou imprimer une copie d'un autre bilan ou d'un autre rapport, répétez toutes les étapes à partir de « Choisir l'année du bilan ou du rapport à imprimer ou sauvegarder ».*

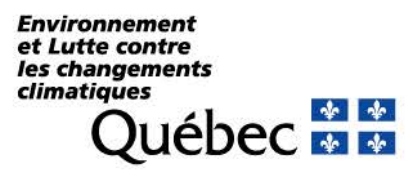